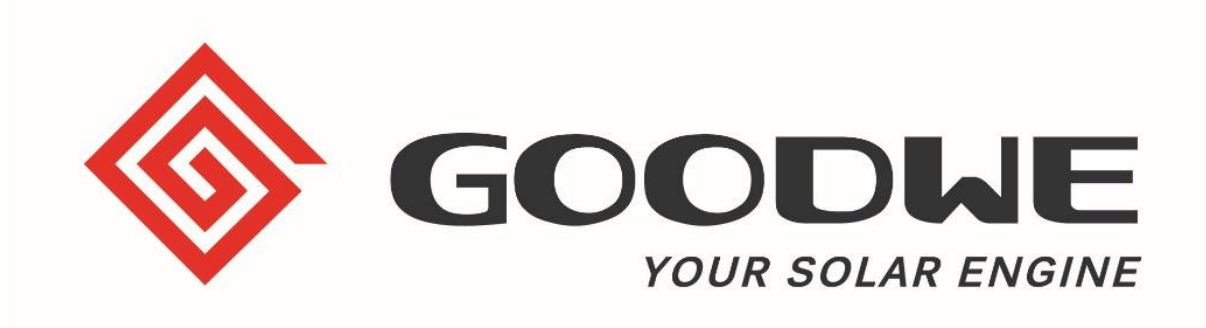

# **SEC1000 / EzLogger Pro Inbetriebnahme-Handbuch**

März 2021 GoodWe Europe GmbH www.goodwe.com

### **SEC1000 / EzLogger Pro Inbetriebnahme**

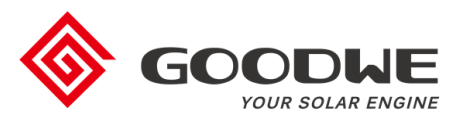

- 1. Einführung
- 2. Konfiguration
- 3. Firmware-Updates
- 4. Finaler Check der Inbetriebnahme

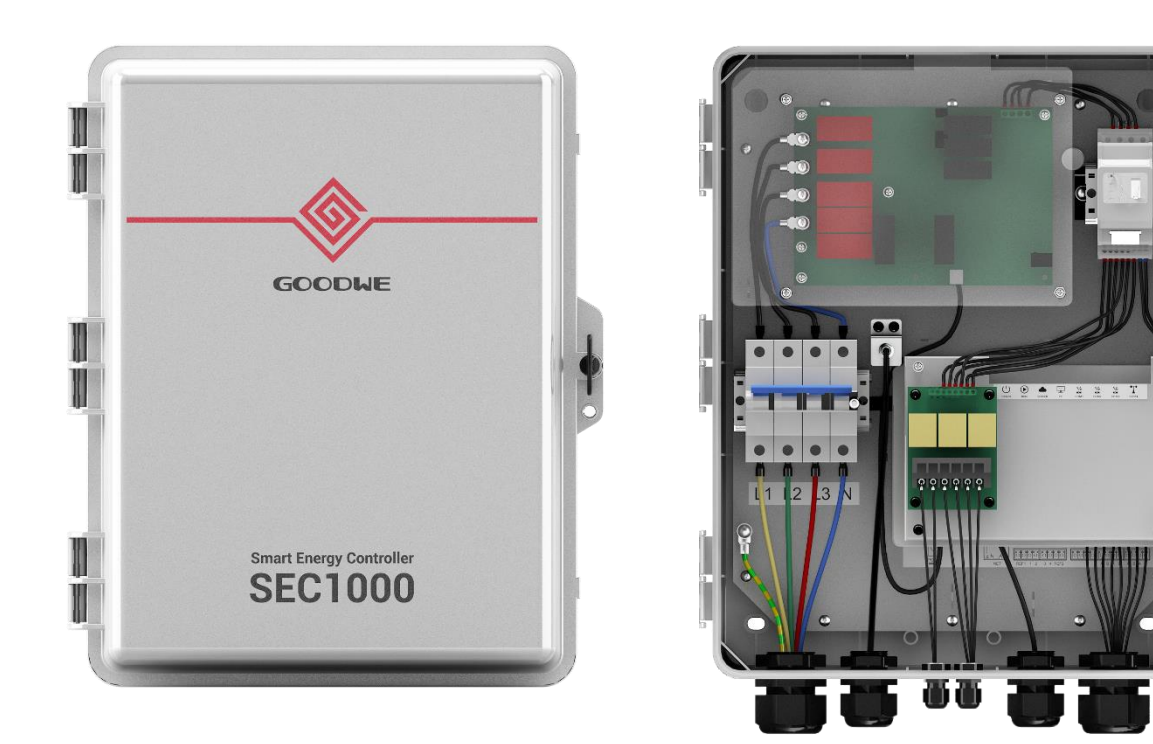

### **SEC1000 / EzLogger Pro Inbetriebnahme**

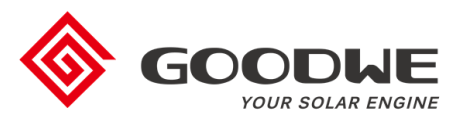

### 1. Einführung

- 2. Konfiguration
- 3. Firmware-Updates
- 4. Finaler Check der Inbetriebnahme

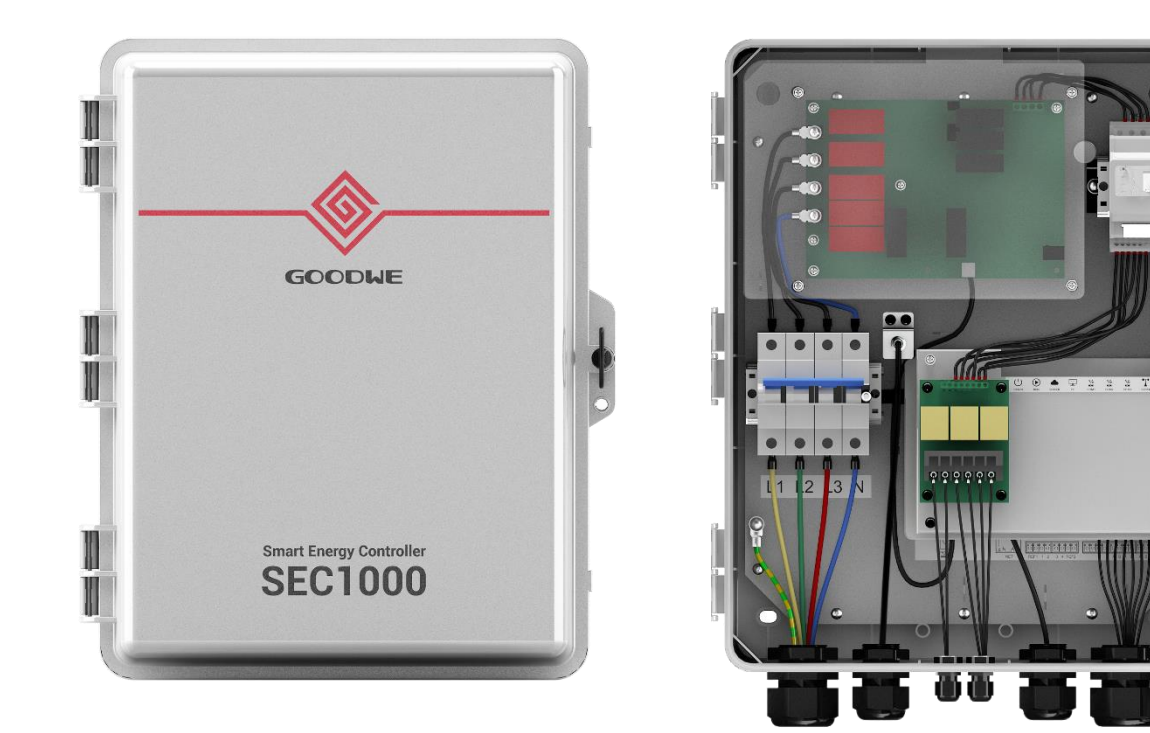

## **SEC1000 Funktionen und Lieferumfang**

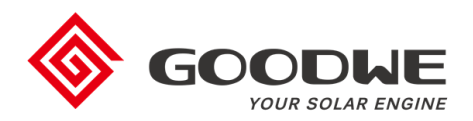

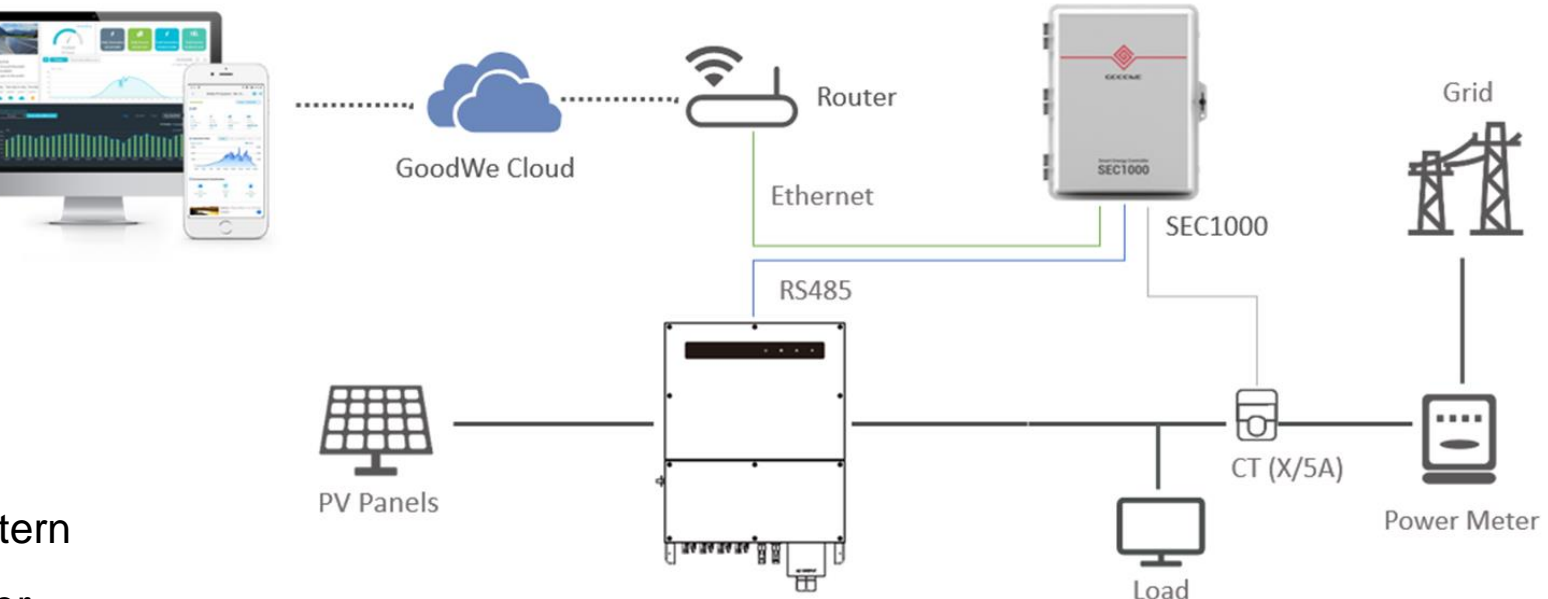

### **Funktionen**

- Monitoring von bis zu 60 Wechselrichtern
- Anschluss Funk-Rundsteuerempfänger
- Einspeisebegrenzung
- Verbrauchserfassung
- Blindleistungsregelung
- Software-Updates mehrerer Wechselrichter
- 230V/400V AC Versorgung

### **Lieferumfang:**

- IP65 Gehäuse
- Ezlogger Pro
- Smart Meter (Stromwandler **NICHT** im Lieferumfang)
- AC-Trennschalter

## **EzLogger Pro Funktionen**

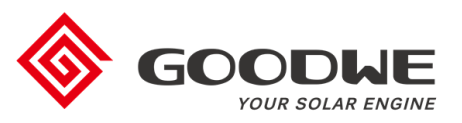

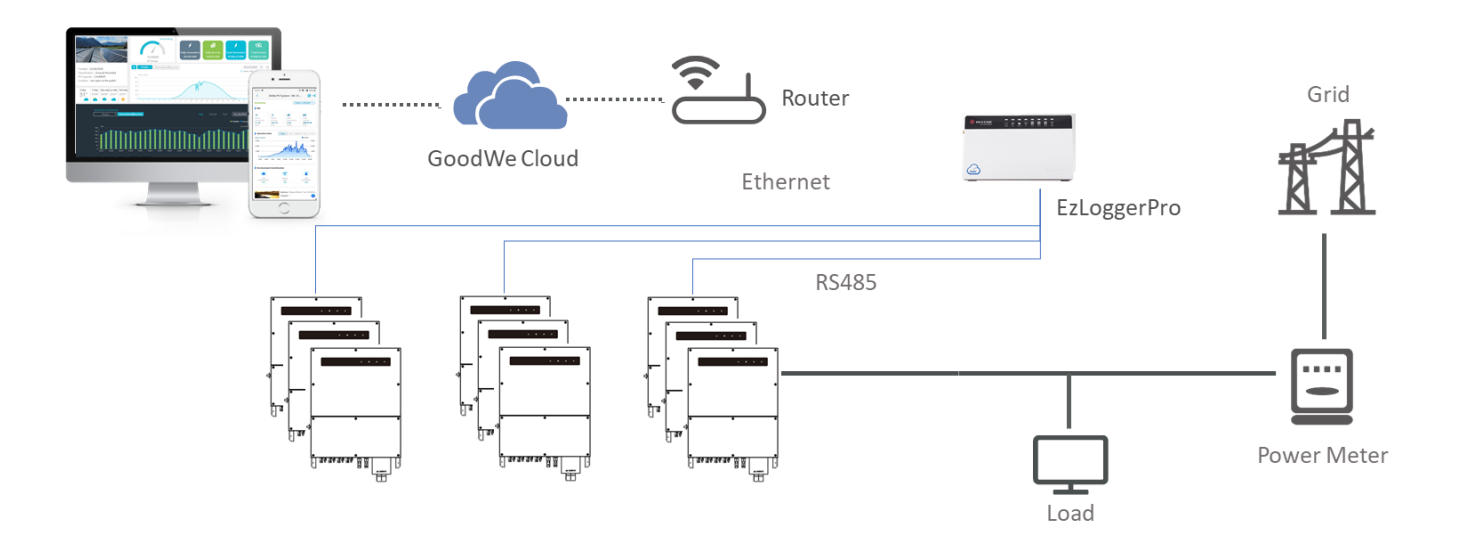

### **Funktionen**

- Monitoring von bis zu 60 Wechselrichtern
- Anschluss Funk-Rundsteuerempfänger
- Einspeisebegrenzung (mit einem zusätzlichen Smart Meter GM3000)
- Verbrauchserfassung (mit einem zusätzlichen Smart Meter GM3000)
- Blindleistungsregelung (mit einem zusätzlichen Smart Meter GM3000)
- Software-Updates mehrerer Wechselrichter
- 230V/400V AC Versorgung

# **SEC1000 Übersicht und Anschlüsse**

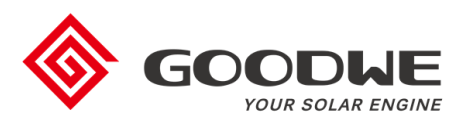

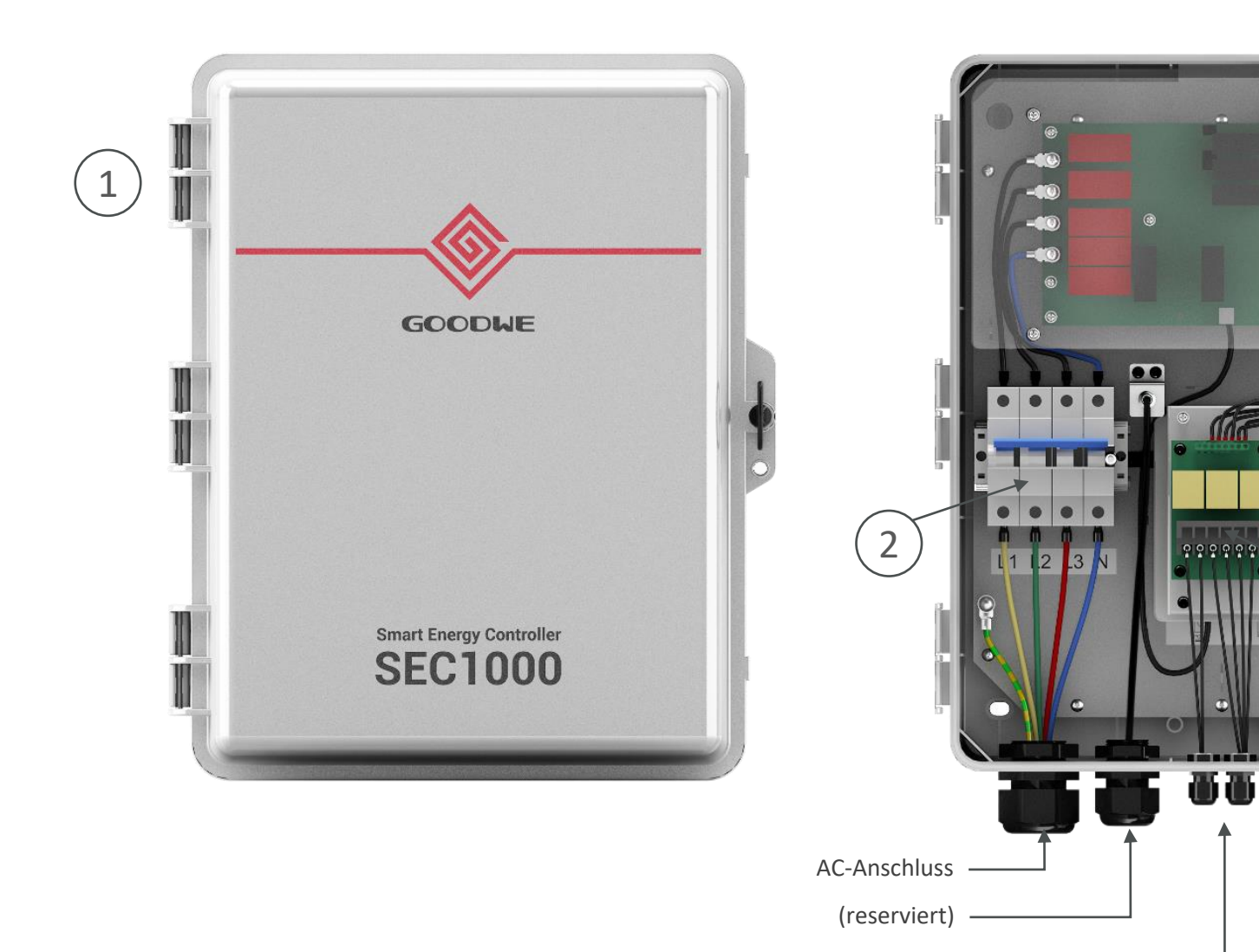

- 1. IP65 Gehäuse
- 2. AC-Trennschalter
- 3. Ezlogger Pro
- 4. Smart Meter GM3000
- 5. Anschluss für

RS485-Anschluss

3

**U O A F E E E T** 

**MM MMM** 

5

4

Ethernet-Anschluss

Stromwandler-Anschlüsse (X/5 A)

Stromwandler (X/5 A)

### **Anwendungsfälle von SEC1000 und EzLogger Pro**

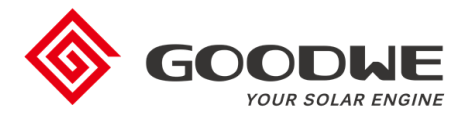

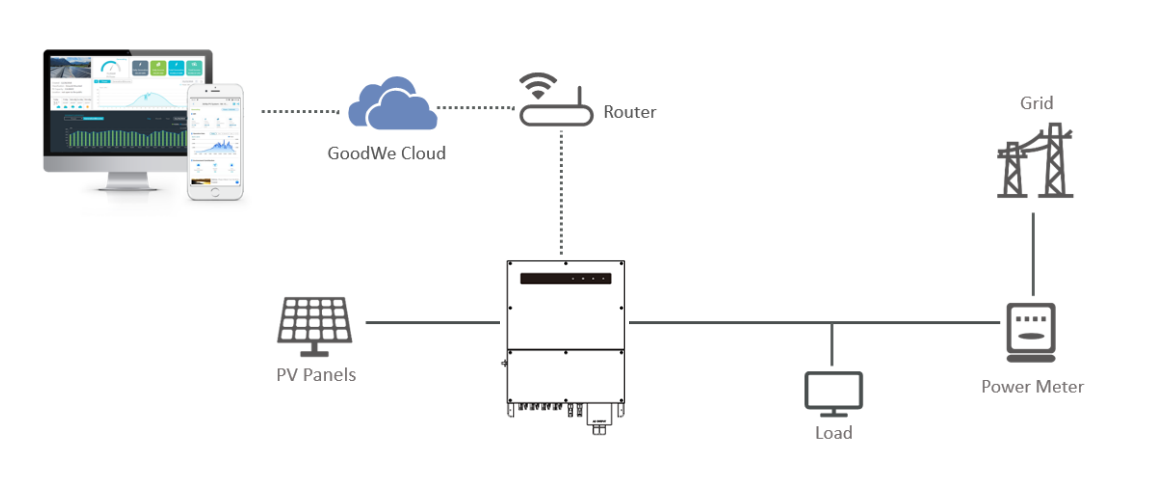

**Einfaches PV-Monitoring ohne SEC1000 (WLAN / LAN)**

#### **PV-Monitoring von bis zu 60 Wechselrichtern (EZLogger Pro oder SEC1000)**

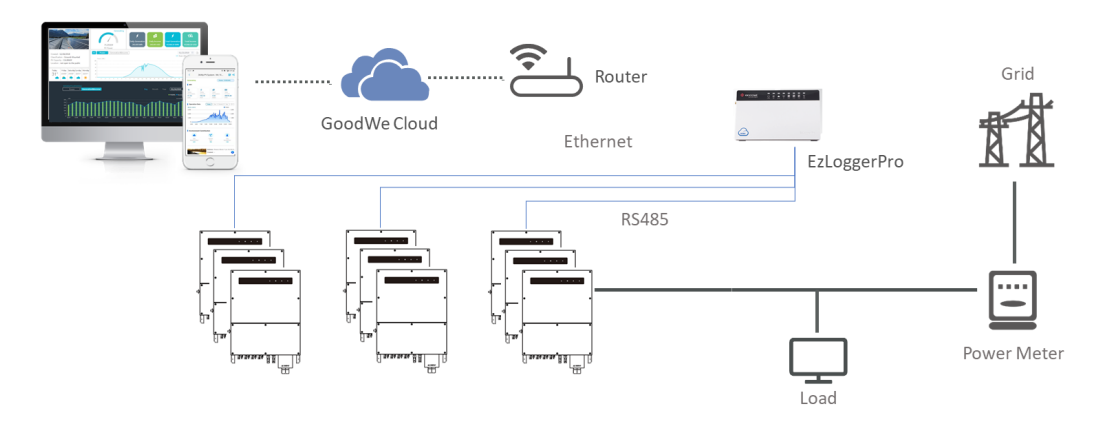

**PV-Monitoring + Verbrauchserfassung + Einspeisebegrenzung (SEC1000)**

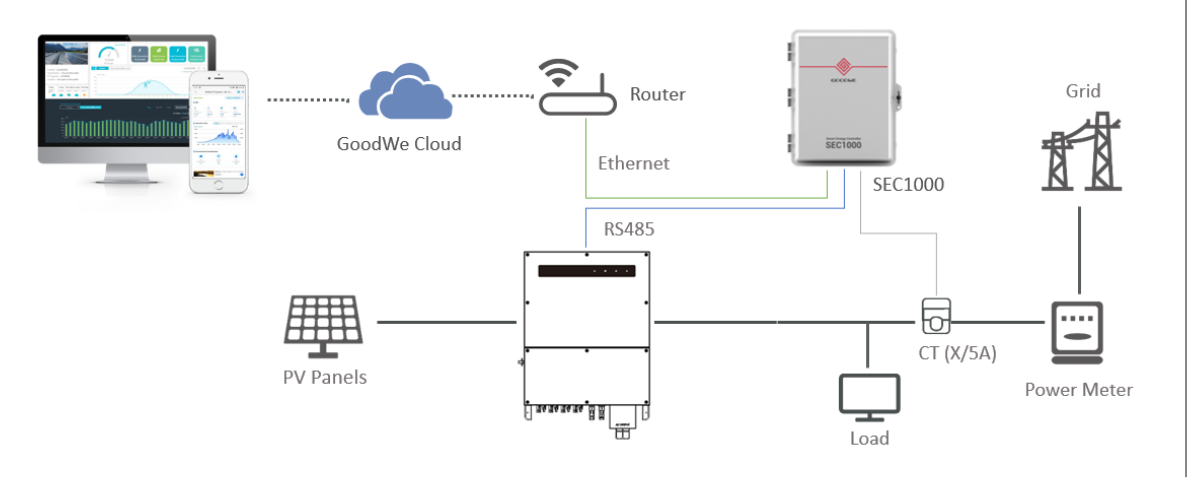

#### **PV-Monitoring bis zu 60 Wechselrichtern + Verbrauchserfassung + Einspeisebegrenzung (SEC1000)**

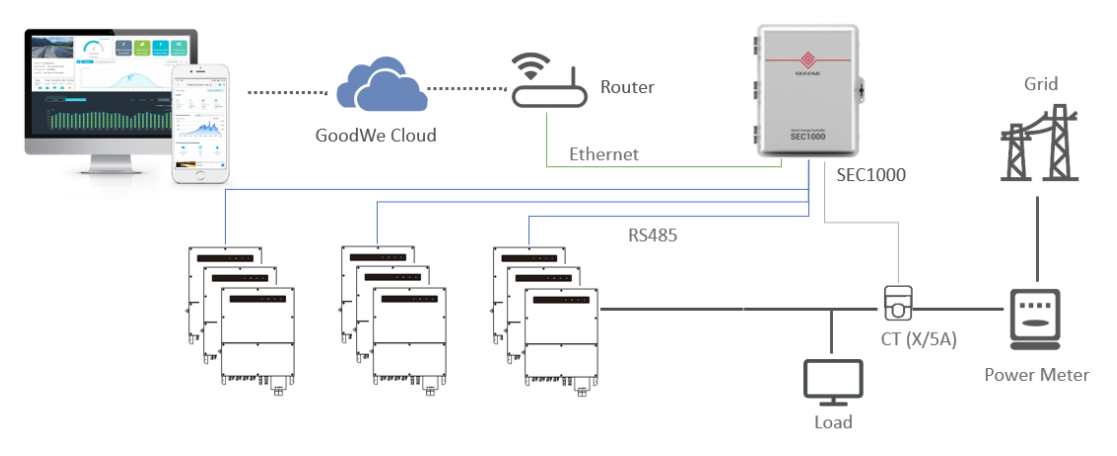

### **Anschluss an Rundsteuerempfänger**

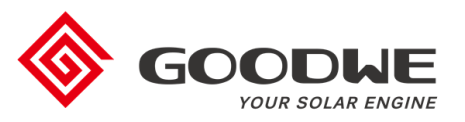

- Kommunikationszubehör: **Ezlogger Pro** oder **SEC1000**
- Rundsteuerempfänger-Schnittstelle für Leistungsbegrenzung (0 % / 30 % / 60 % / 100 %)
- **Nur für Netzwechselrichter** (keine Speicherwechselrichter)

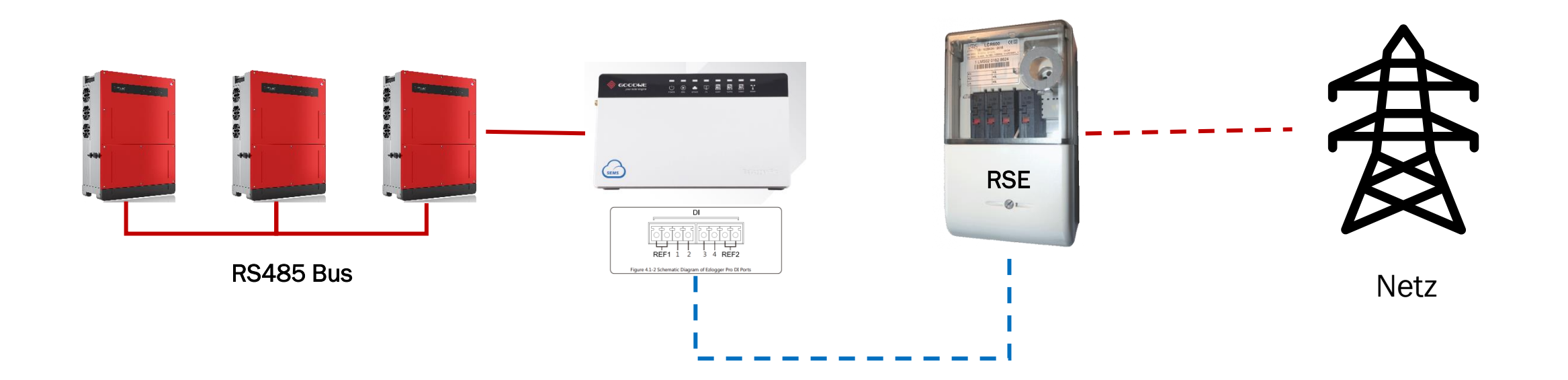

### **Betrieb mit einer Wetterstation**

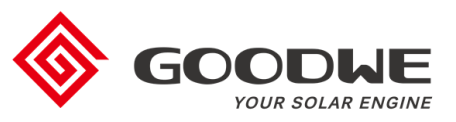

**Netterstation** (Modbus RTU)

- Wetterstationen können am EzLogger Pro angeschlossen werden (COM4)
- Kommunikation über Modbus RTU
- Nicht direkt an SEC1000 möglich (da COM4 im SEC1000 durch Smart Meter belegt ist)

 $\begin{array}{ccc} \circ & \bullet & \bullet & \bullet & \bullet \\ \hline \end{array}$ . . . . . . . . . . . . . .  $\bigcirc$  $\equiv$ EzLogger Pro る Grid Router . . . . . . . . . . GoodWe Cloud **SEC1000** Ethernet SEC1000 **RS485** Ю ....  $CT(X/5A)$  $\mathbb{F}^{\text{maxmax}}$ Power Meter rmm's 1 Load

> **PV-Monitoring bis zu 60 Wechselrichtern + Verbrauchserfassung + Einspeisebegrenzung + Wetterdaten**

### **Auswahl der Stromwandler**

- Stromwandler sind **NICHT** im Lieferumfang von SEC1000 enthalten
- Stromwandler können je nach Leitungsquerschitt in der Installation flexibel ausgewählt werden
- Sie müssen am Netzanschlusspunkt angeschlossen werden, um Netzbezug und Einspeisung zu messen
- Bemessungsströme beachten:
	- Primär (X/5 A): je nach Gesamtstrom oder Leitungsquerschnitt in der Anlage frei auswählbar
	- Sekundär (X/5 A): 5 A

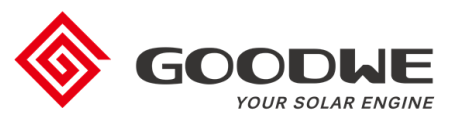

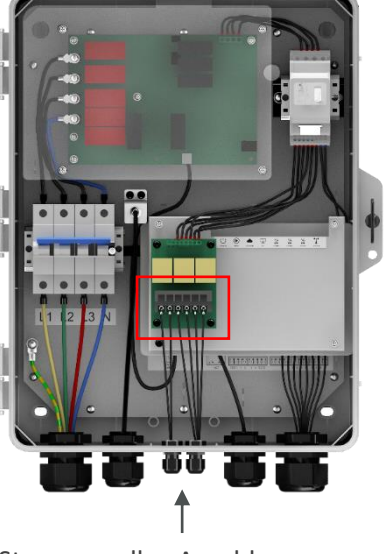

Stromwandler-Anschluss

### **SEC1000 / EzLogger Pro Inbetriebnahme**

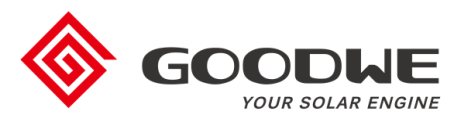

### 1. Einführung

- 2. Konfiguration
- 3. Firmware-Updates
- 4. Finaler Check der Inbetriebnahme

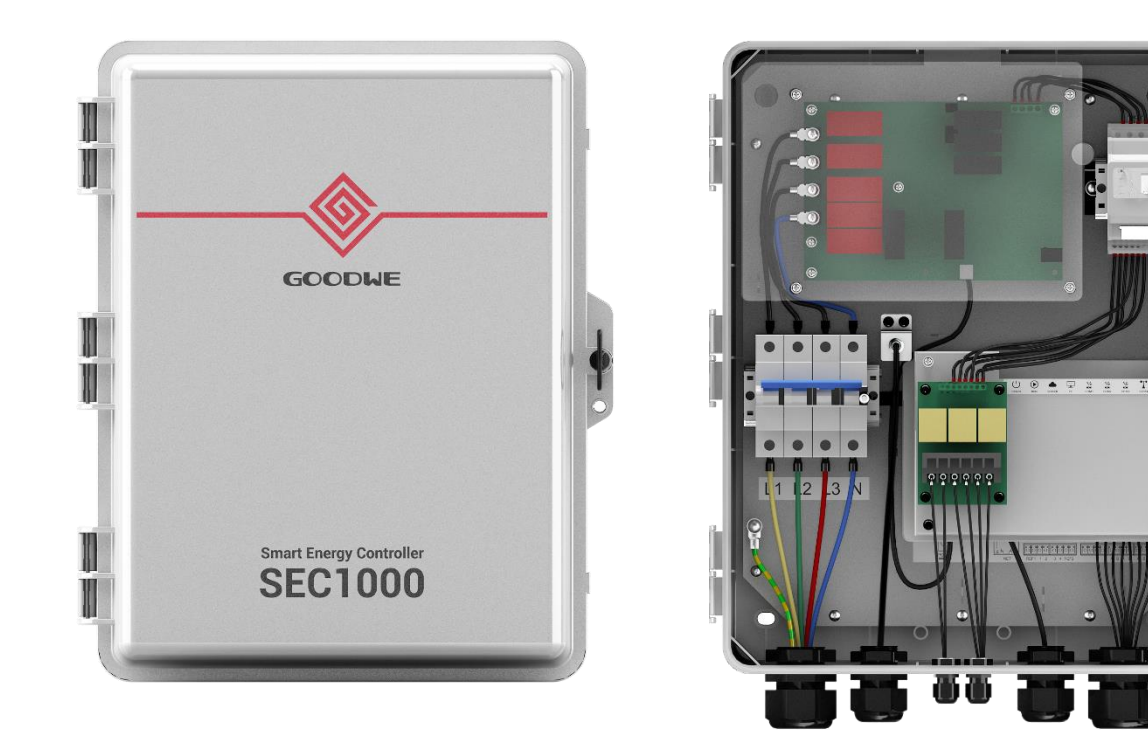

### **Konfigurationsschritte**

- 1. Promate Software auf dem Laptop installieren
- 2. EZLogger Pro mit Laptop verbinden
- 3. Kommunikation mit den Wechselrichtern herstellen
- 4. Einspeisebegrenzung einstellen (optional)
- 5. Rundsteuerempfänger aktivieren (optional)
- 6. Kommunikation für das Monitoring konfigurieren

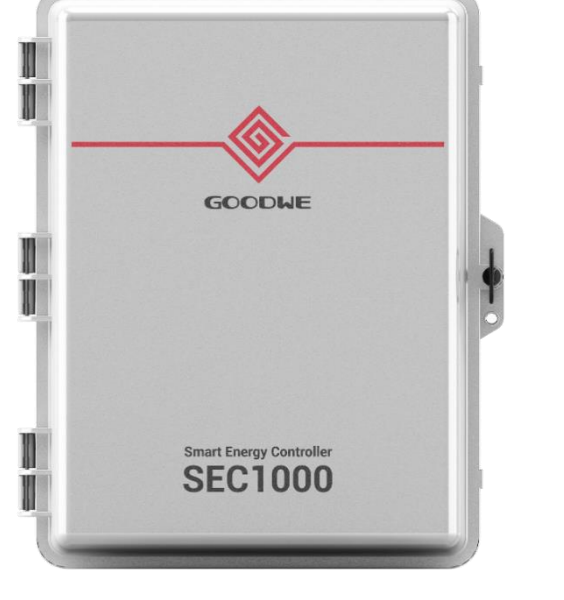

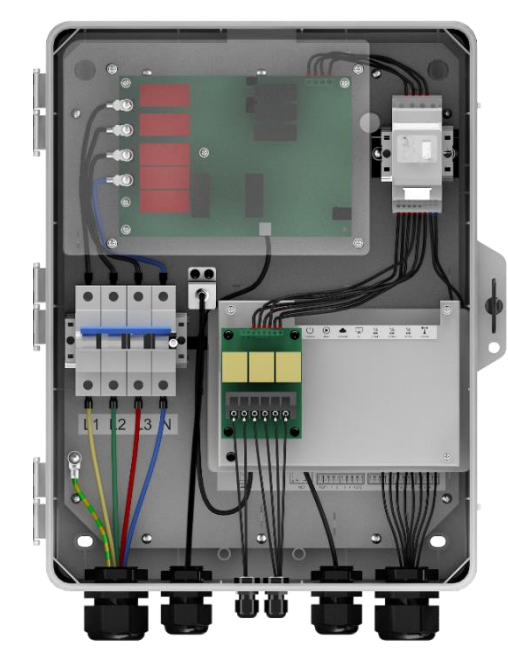

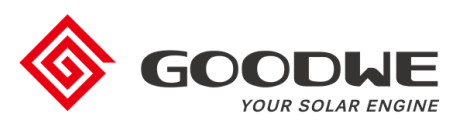

### **Promate Software installieren**

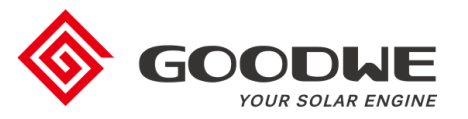

- Promate Software wird für die Konfiguration und Inbetriebsetzung benötigt
- Download:<https://de.goodwe.com/herunterladen.asp>
- Auf Laptop installieren

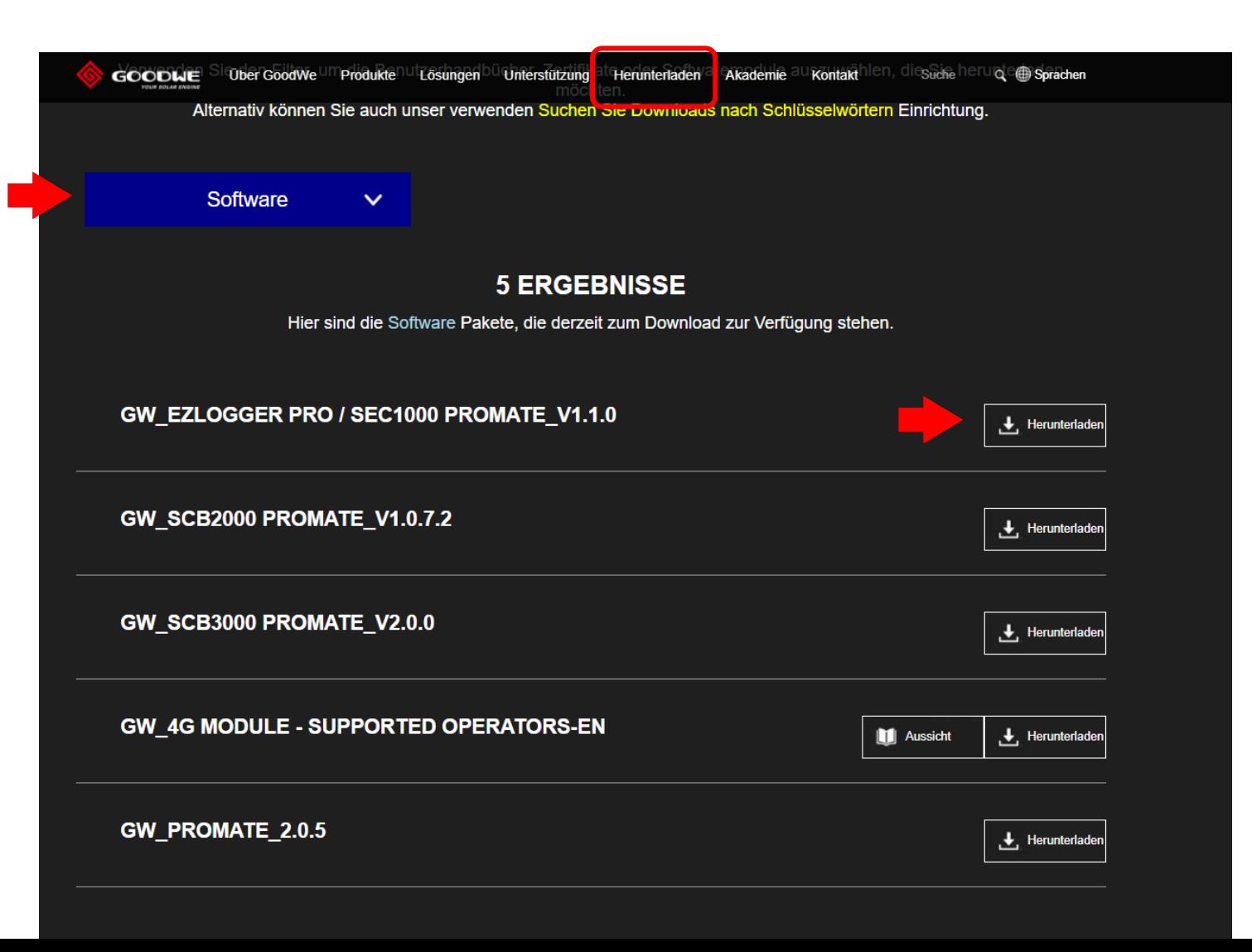

### **EZLogger Pro mit Laptop verbinden**

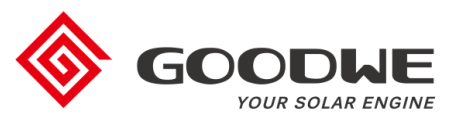

 $\times$ 

- Laptop und Ethernet-Anschluss vom EzLogger Pro mit einem LAN-Kabel verbinden
- Ethernet-Einstellungen wie folgt vor der Verwendung der Promate-Software konfiguriert werden:

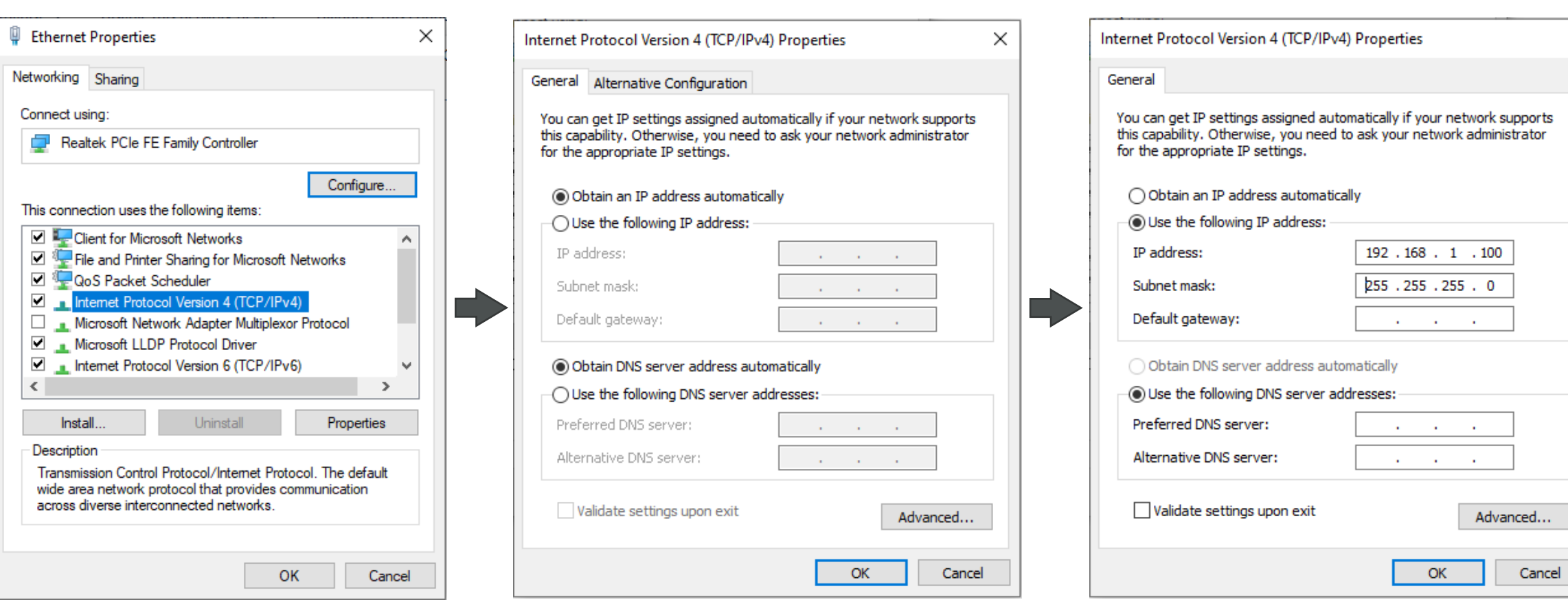

### **EZLogger Pro mit Laptop verbinden**

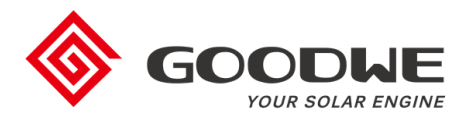

#### **Benötigte Ausstattung:**

- Laptop
- LAN-Kabel
- Promate-Software

#### **Schritte**:

- 1. Laptop mit dem Ethernet-Anschluss vom EzLogger Pro verbinden
- 2. "Reset" Taste am EzLogger Pro drücken **(> 10 Sekunden)**
- 3. LED-Anzeige am EZLogger Pro beobachten:
	- a. Leuchtet sequenziell von rechts nach links  $\rightarrow$  korrekt, gehe zu Schritt 4
	- b. Leuchtet nicht oder falsche Sequenz  $\rightarrow$  Schritt 2 wiederholen
- 4. Promate-Software öffnen:
	- a. Kurz warten
	- b. Die LED <u><sup>2</sup></u> am EZLogger Pro leuchtet bei korrekter Verbindung PC

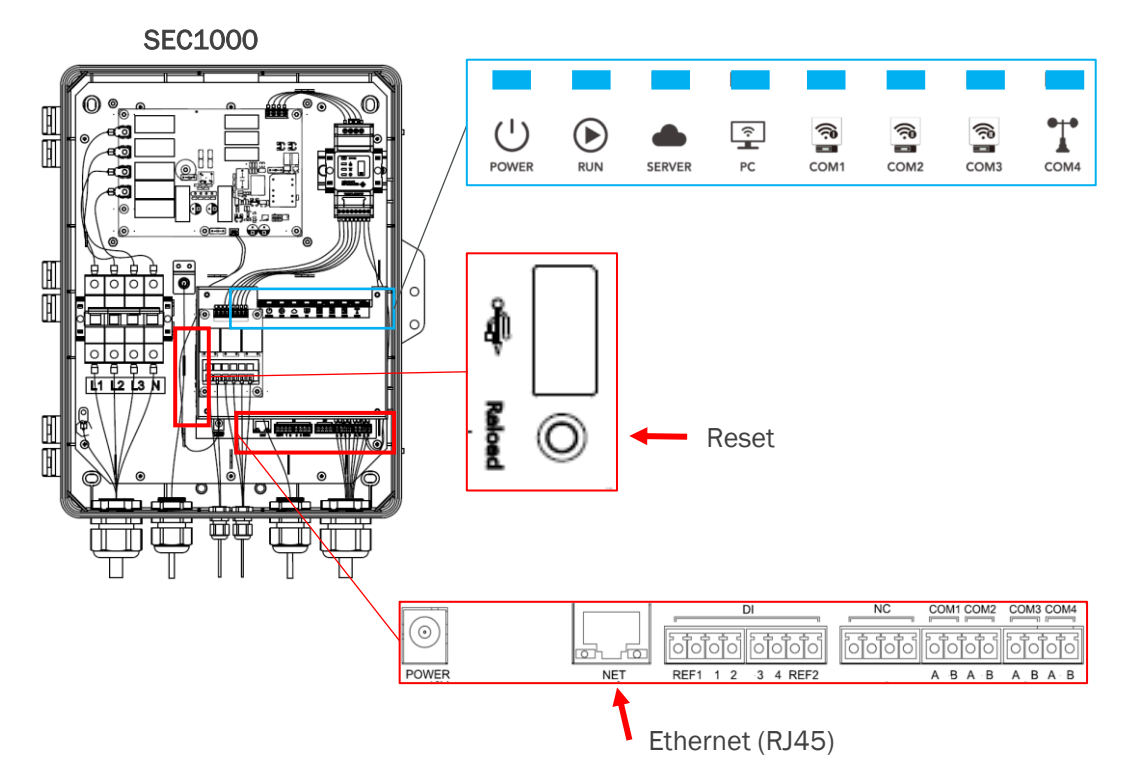

LED-Beleuchtungssequenz von rechst nach links

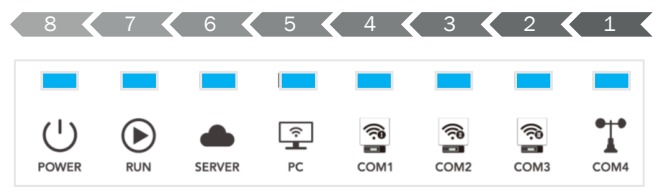

### **Kommunikation mit Wechselrichtern herstellen**

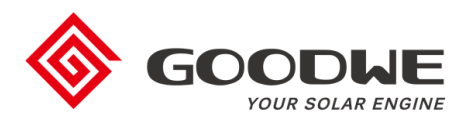

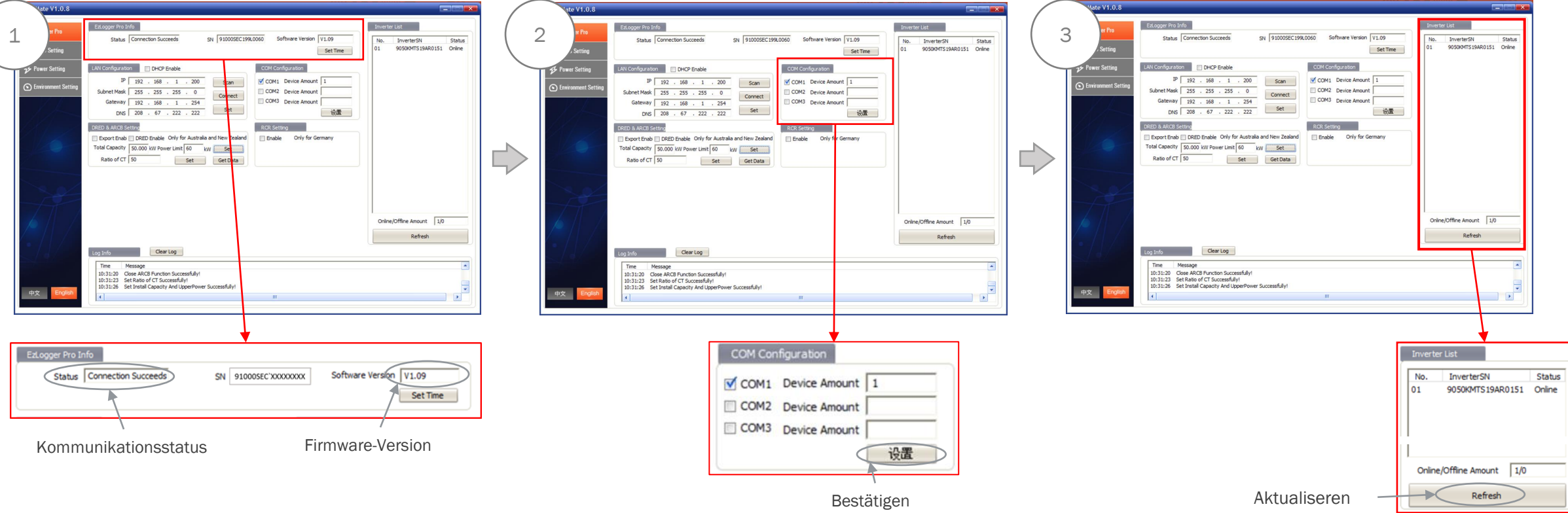

#### **Schritt 1:**

#### **Verbindungsstatus mit dem EZLogger Pro prüfen**

- "Connection Succeeeds": korrekte Verbindung
- "Connection Unsuccessful": fehlerhafte Verbindung
	- Promate neu starten
	- "Reset, am EZLogger

#### **Software-Version prüfen**

- FW ≥ V1.09: unterstützt Verbrauchserfassung
- FW < V1.09: keine Verbrauchserfassung
- Firmware-Update falls notwendig (s. Abschnitt 3)

#### **Schritt 2: COM-Anschluss aktivieren**

- Anzahl der angeschlossenen Wechselrichter pro COM eingeben
- Bestätigen

#### **Schritt 3: Wechselrichter-Liste aktualisieren**

- "Refresh"
- Überprüfen Sie, ob alle über RS485 angeschlossenen Wechselrichter angezeigt werden
- Bei fehlenden Wechselrichtern RS485-Verbindung an den Wechselrichtern prüfen

## **Einspeisebegrenzung einstellen (optional)**

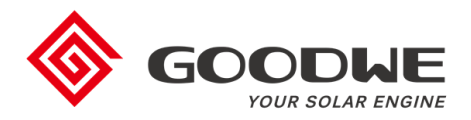

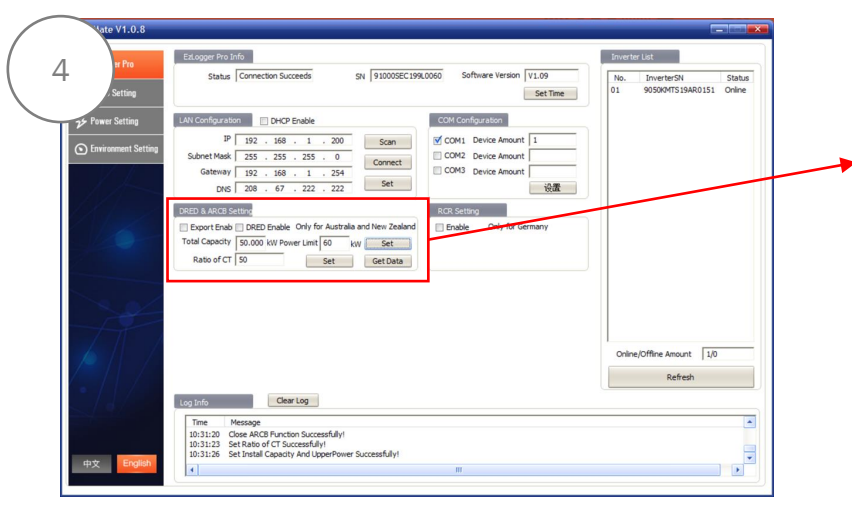

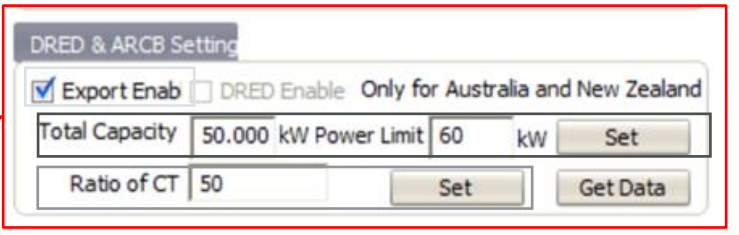

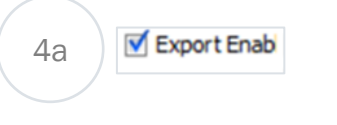

#### Schritt 4a: Einspeisebegrenzung aktivieren

• Haken an "Export Enab" setzen

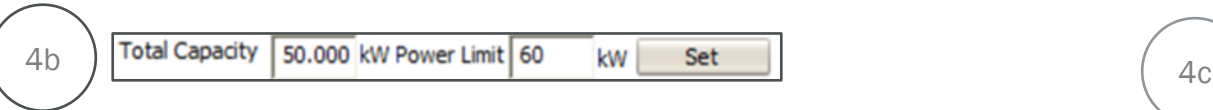

#### **Schritt 4b: Leistungsbegrenzung einstellen**

- Gesamte PV-Leistung in kWp unter "Total Capacity" eintragen
- Leistungsbegrenzung unter "Power Limit" eintragen
	- Nulleinspeisung  $=$  "0 kW,
	- 70%-Regelung: 70% der PV kWp-Leistung eintragen
- Mit "Set" bestätigen
- Phasen-Begrenzung einstellen unter "Config Inverter"

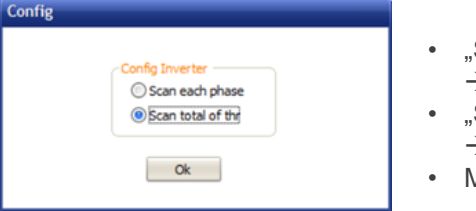

- Scan of each phase"  $\rightarrow$  phasengenaue Begrenzung
- Scan total of three phases"  $\rightarrow$  saldierende Begrenzung
- Mit "OK" bestätigen

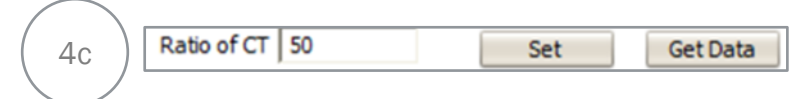

### **Schritt 4c: Übersetzungsverältnis der Stromwandler eingeben**

- Übersetzungsverhältnis des installierten Stromwandlers unter "Ratio of CT" eingeben
	- Beispiel: Stromwandler 250/5A  $\rightarrow$  250/5 = 50 CT Ratio
- Mit "Set" bestätigen"
- Mit "Get Data" Messung starten

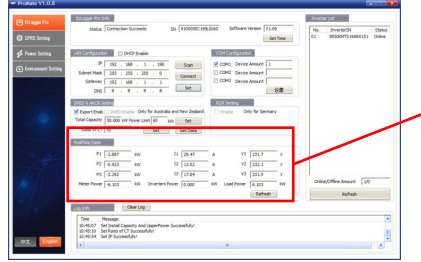

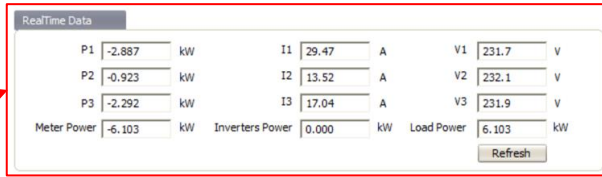

- Leistung (+): Netzeinspeisung
- Leistung (-): Netzbezug

Bei Abweichungen Installation der Stromwandler überprüfen

## **Anschluss zum Rundsteuerempfänger aktivieren (optional)**

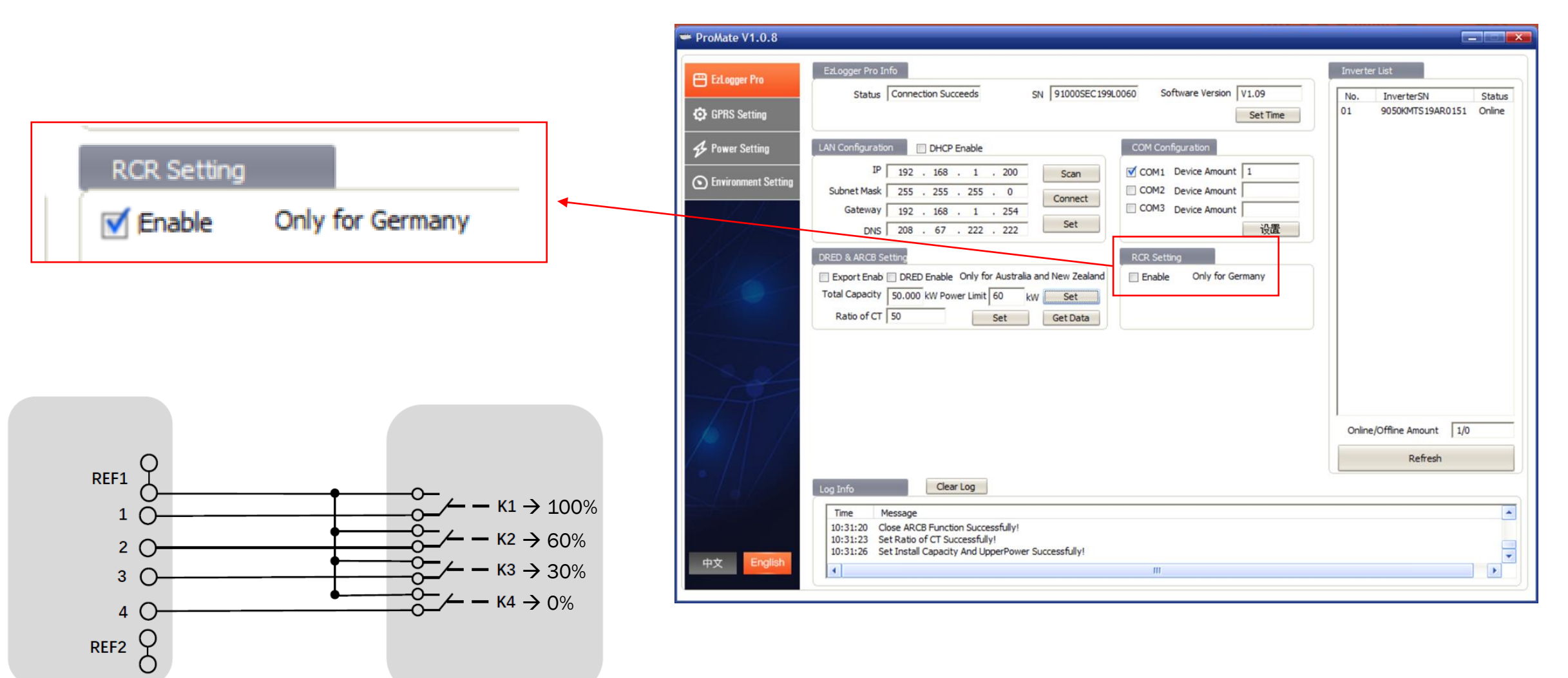

DI-Anschlüsse am EZLogger

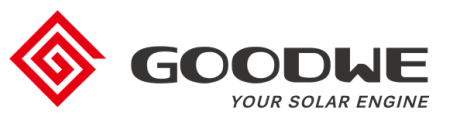

# **Kommunikation für das Monitoring konfigurieren**

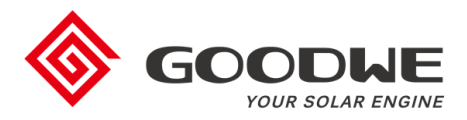

• Nach IP-Verbindungstyp vorgehen: statisch (5A) oder dynamisch (5B)

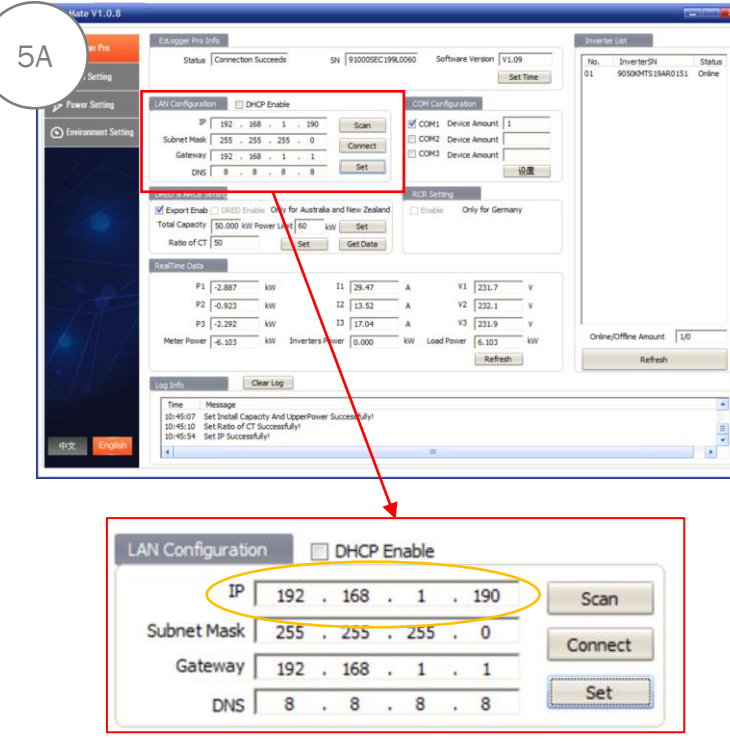

#### **Schritt 5A: Statische IP**

- IP-Adresse des eingesetzten Routers eingeben
- Subnet Maske und DNS eingeben, falls erforderlich
- Mit "Set" bestätigen

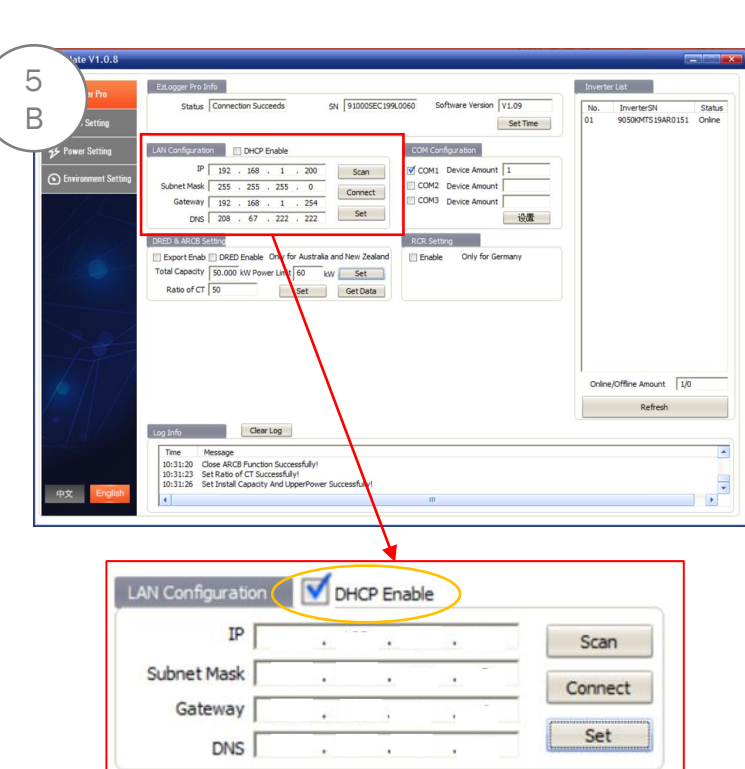

#### **Schritt 5B: Dynamische IP**

- Haken an "DHCP Enable" setzten
- Einstellungen werden automatisch zugewiesen
- Mit "Set" bestätigen

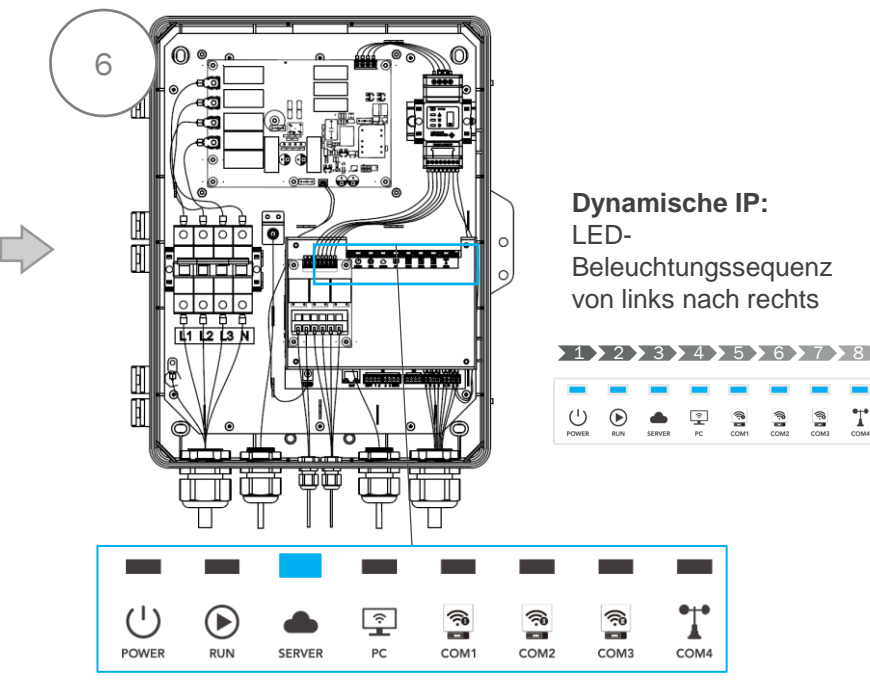

#### **Schritt 6:**

- Laptop vom SEC1000 trennen
- Router an den Ethernet-Port vom EzLogger Pro anschließen

#### **Statische IP**

- .Server" LED
	- leuchtet
- **Dynamische IP**
- "Reset" Taste drücken (> 5 Sek.)

 $\mathbb{R}$ T

- LED-Sequenz von links-nach-rechts
- "Server" LED leuchtet

#### **"Server" LED prüfen:**

- Leuchtet → korrekte Verbindung und Kommunikation
- Blinkt: Kommunikation fehlgeschlagen → IP Einstellungen überprüfen
- Aus: Verbindung fehlgeschlagen → Verbindung zum Router überprüfen

### **SEC1000 / EzLogger Pro Inbetriebnahme**

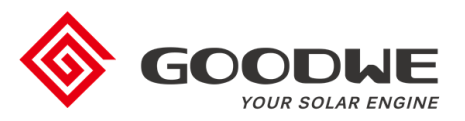

### 1. Einführung

- 2. Konfiguration
- 3. Firmware-Updates
- 4. Finaler Check der Inbetriebnahme

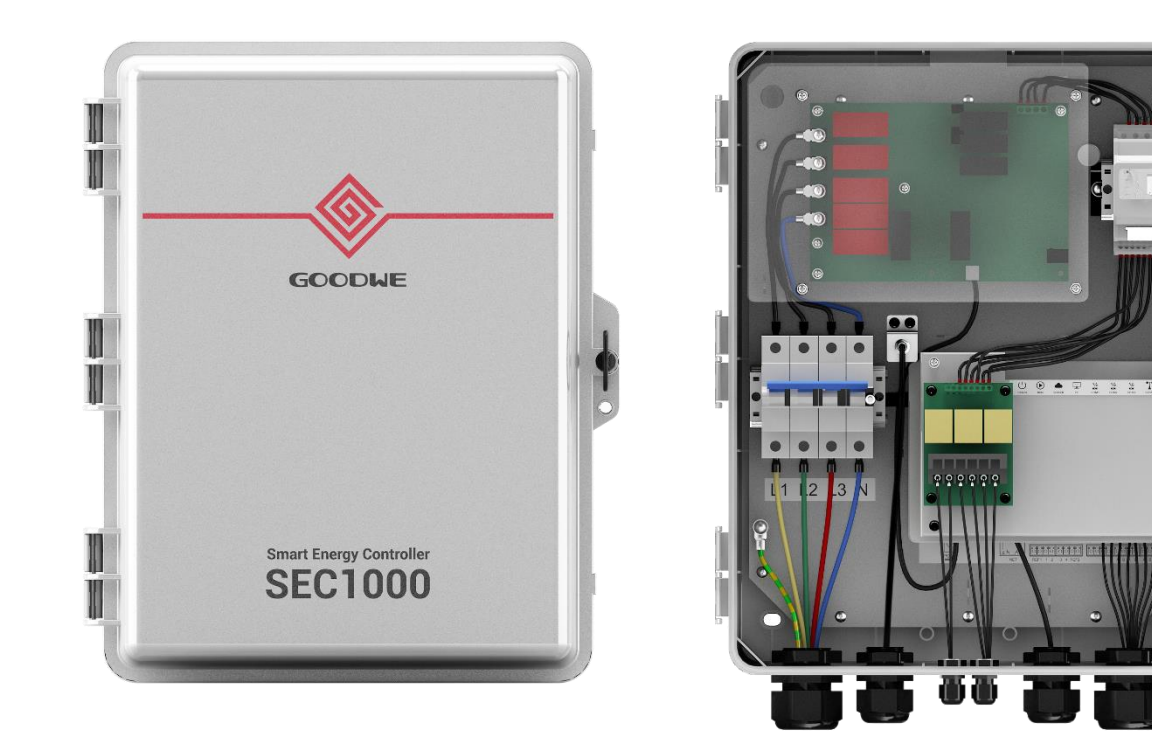

## **Firmware Update von SEC1000 / EZLogger Pro**

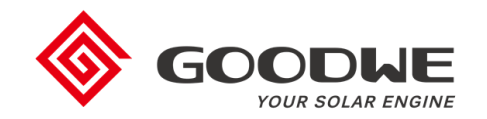

- Um die Verbrauchs- und Zählerdaten anzuzeigen, muss die Firmware-Version vom EzLogger Pro V1.09 oder neuer sein.
- Bei Bedarf die Firmware von SEC1000 mit einem USB-Stick aktualisieren.

#### **Benötigte Ausstattung:**

- USB-Stick
- GoodWe Firmware-Datei (beim Support von GoodWe anfragen)

#### **Schritte:**

- 1. USB-Stick vorbereiten
	- USB-Stick muss leer sein
	- Firmware-Datei im Stammverzeichnis des USB-Sticks speichern
	- Es sollten keine weiteren Ordner oder Dokumente vorhanden sein
- 2. AC-Schalter abtrennen
- 3. USB-Stick am EzLogger Pro anschließen
- 4. AC-Schalter schließen
	- LEDs leuchten während des Upgrades
- 5. Warten bis die LEDs blinken (ca. 2 min Wartezeit)
- 6. USB-Stick entfernen
- 7. Update ist beendet

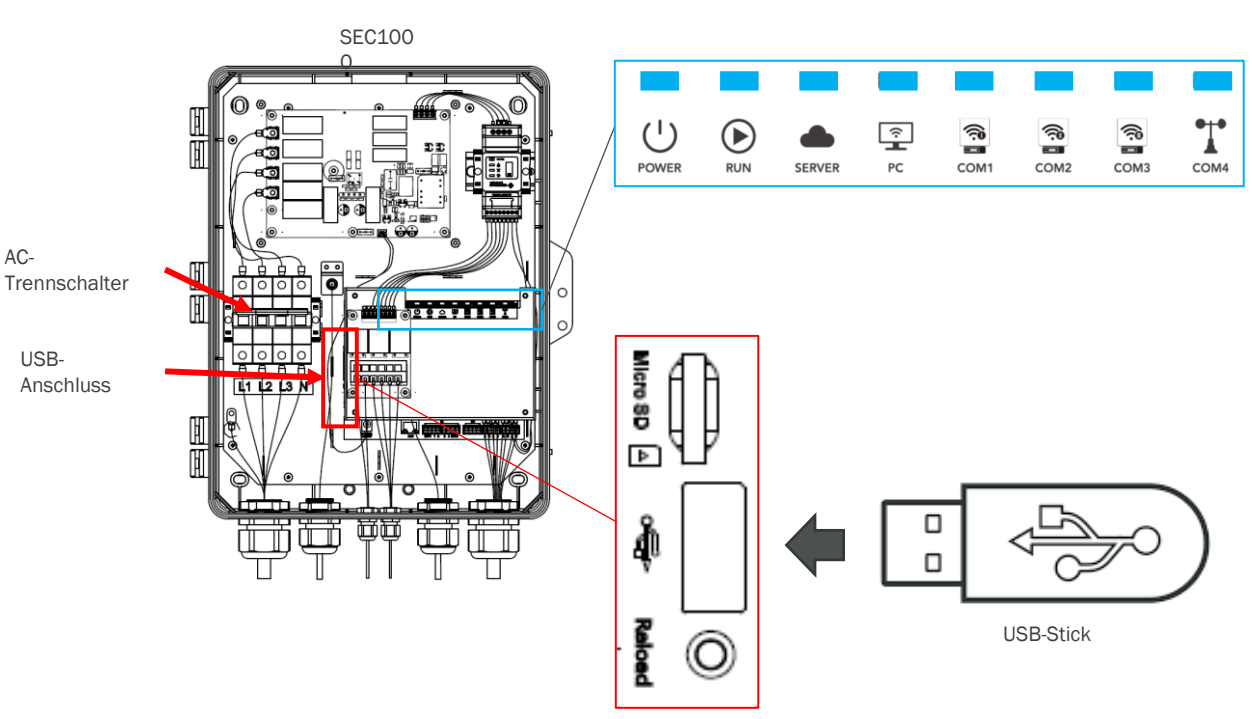

### **SEC1000 / EzLogger Pro Inbetriebnahme**

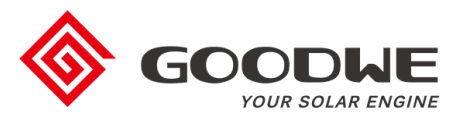

- 1. Einführung
- 2. Konfiguration
- 3. Firmware-Updates
- 4. Finaler Check der Inbetriebnahme

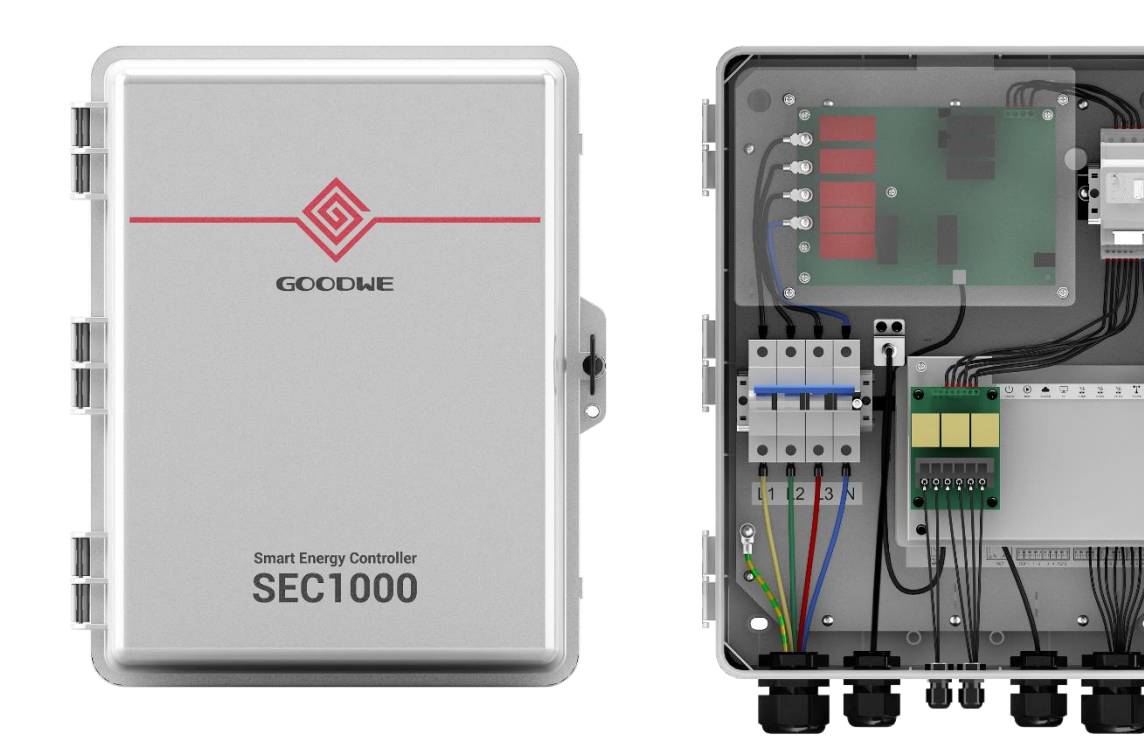

## **Prüfung der Daten im SEMS-Portal**

- SEC1000 / EzLogger Pro müssen der Anlagen in SEMS neben dem/den Wechselrichter(n) hinzugefügt werden.
- Die korrekte Anzeige sollte im SEMS-Portal überprüft werden.

#### **Schritte**:

- 1. Überprüfen in SEMS, dass SEC1000 / EzLogger Pro korrekt zur Anlage hinzugefügt wurde.
	- SEMS > Einstellungen > Anlageneinrichtung > Geräteverwaltung
- 2. Online-Status überprüfen (Abbildung 1):
	- Online  $\rightarrow$  korrekt
	- Offline → Einstellungen und Kommunikation überprüfen:
		- SEC1000 zum Router
		- Router zum Server
- 3. PV, Meter und Last-Kurve im Portal überprüfen
	- Lastkurve ("Load") und PV-Kurve überlappen sich / Meter-Kurve flach (Abbildung 2)
		- $\rightarrow$  Stromwandler falsch installiert
	- Kurven entsprechen nicht dem erwarteten Verhalten
		- $\rightarrow$  Installation der Stromwandler (Position + Richtung) überprüfen
		- $\rightarrow$  "CT Ratio" in Promate überprüfen
	- Plausible Kurven (Abbildung 3)  $\rightarrow$  Einrichtung korrekt und erfolgreich

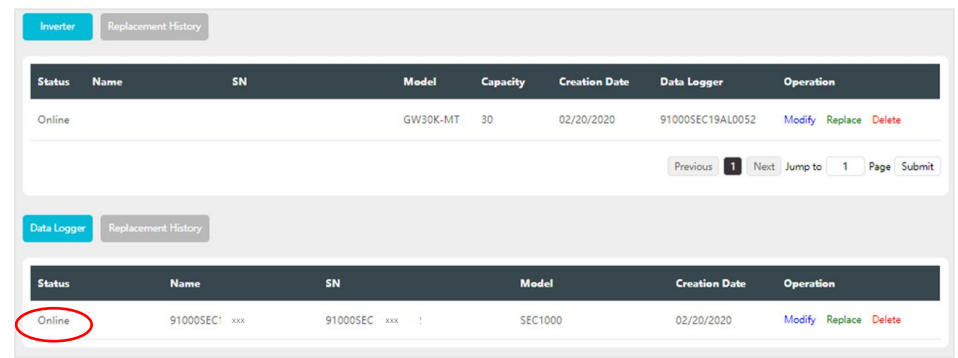

#### Abbildung 1: Online-Status

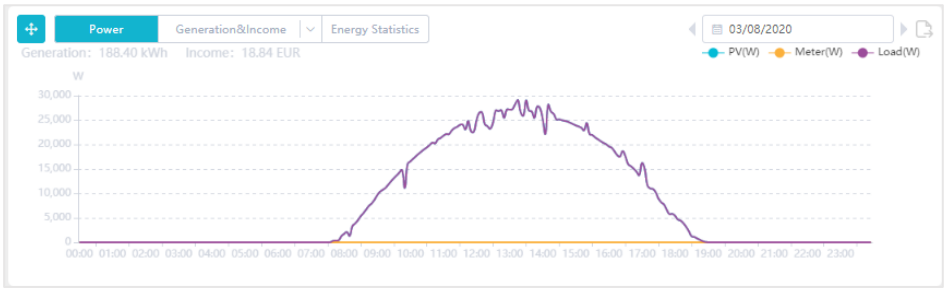

#### Abbildung 2: Fehlerhafte Messung

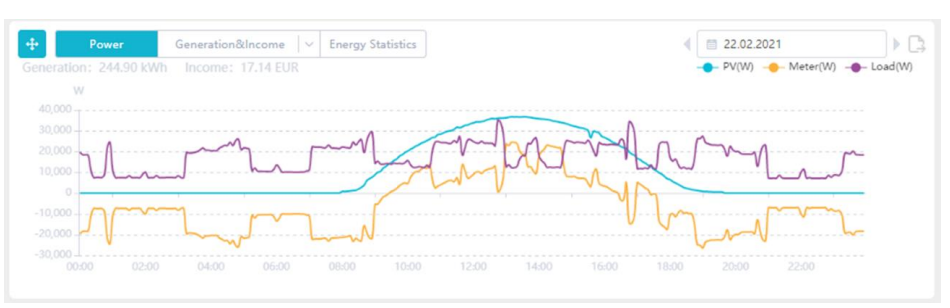

#### Abbildung 3: Beispiel einer plausiblen Messung

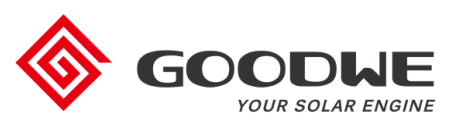

### **Prüfung der Stromwandler**

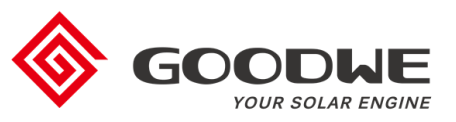

- Die Position und Richtung der Stromwandler muss korrekt sein
- Stromwandler müssen am Netzeinspeisepunkt vor dem EVU-Zähler auf der Verbraucher-Seite installiert werden

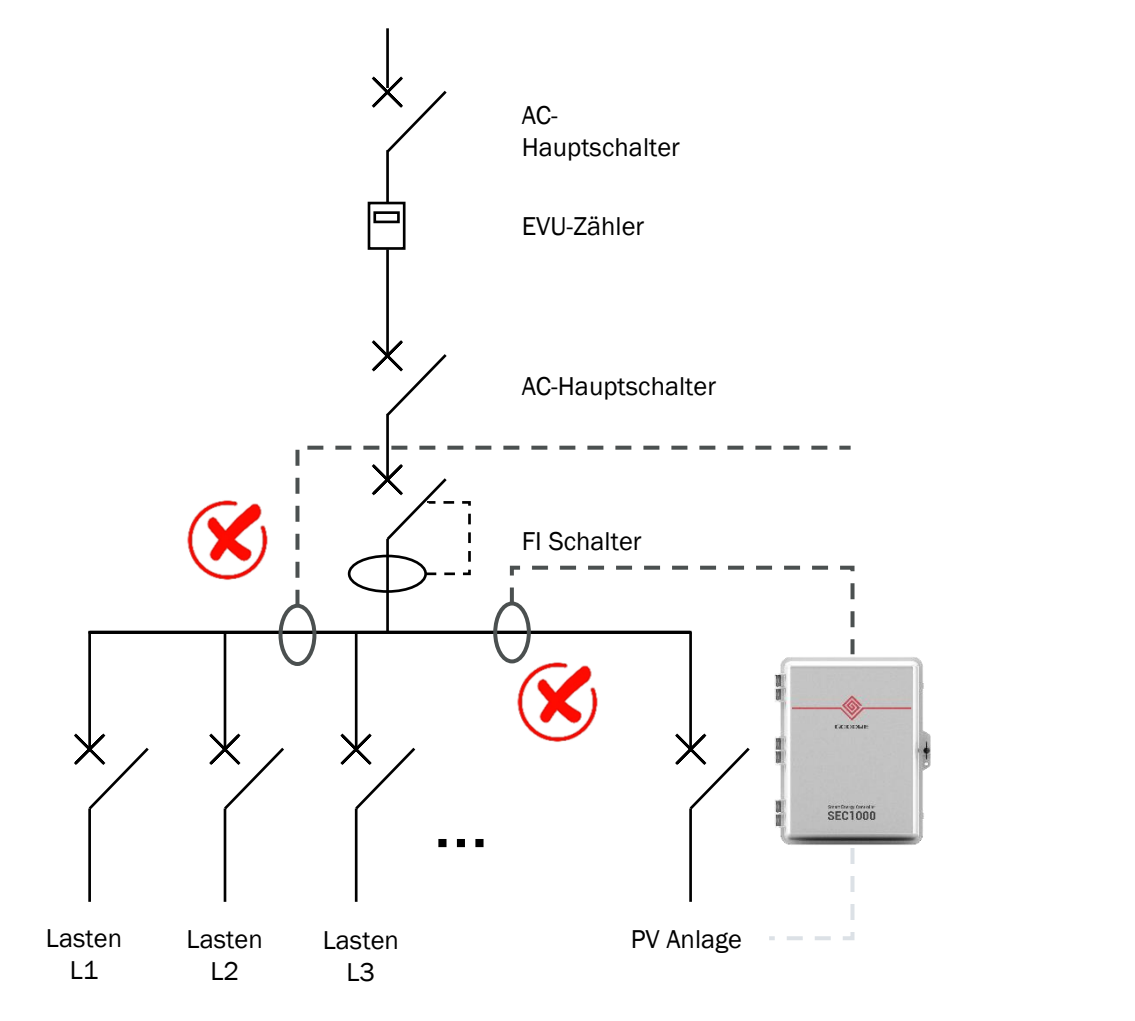

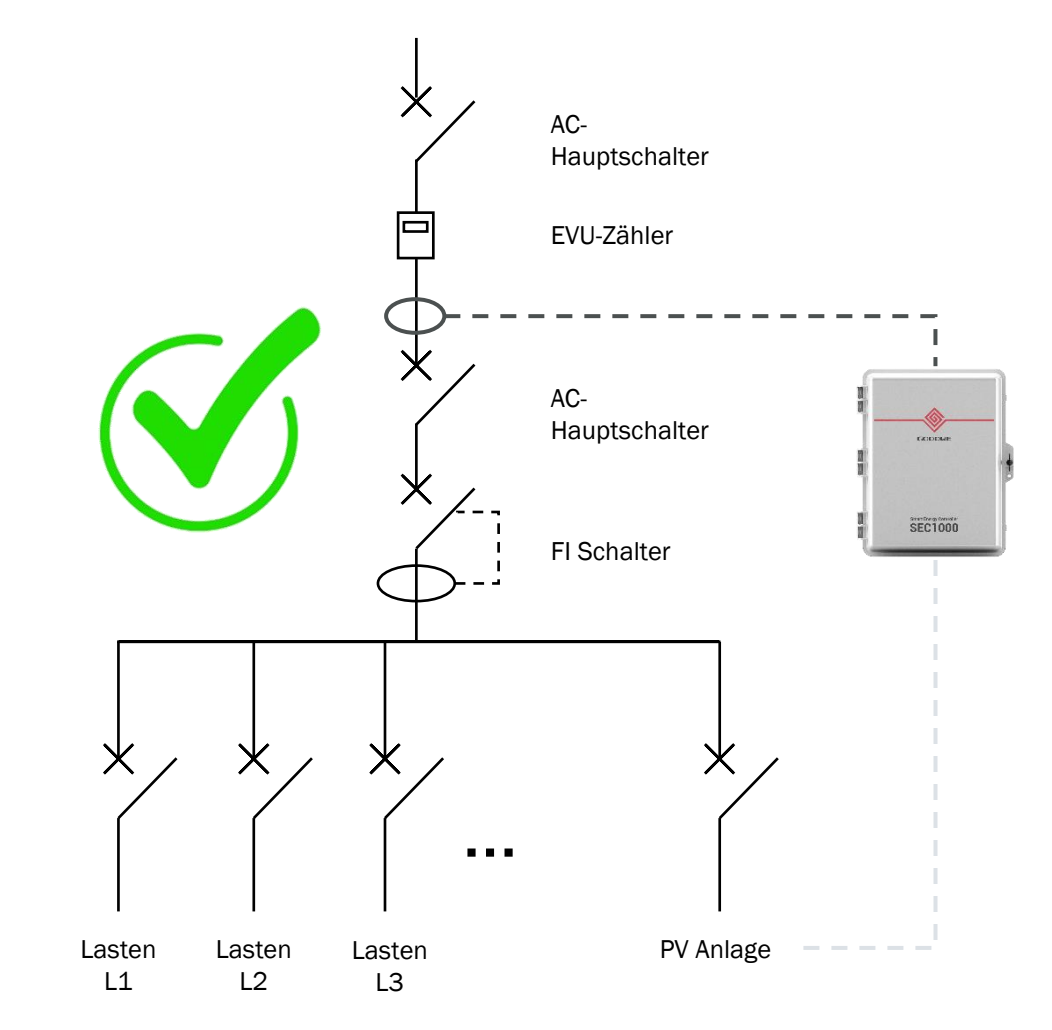

### **Falsche Installation**

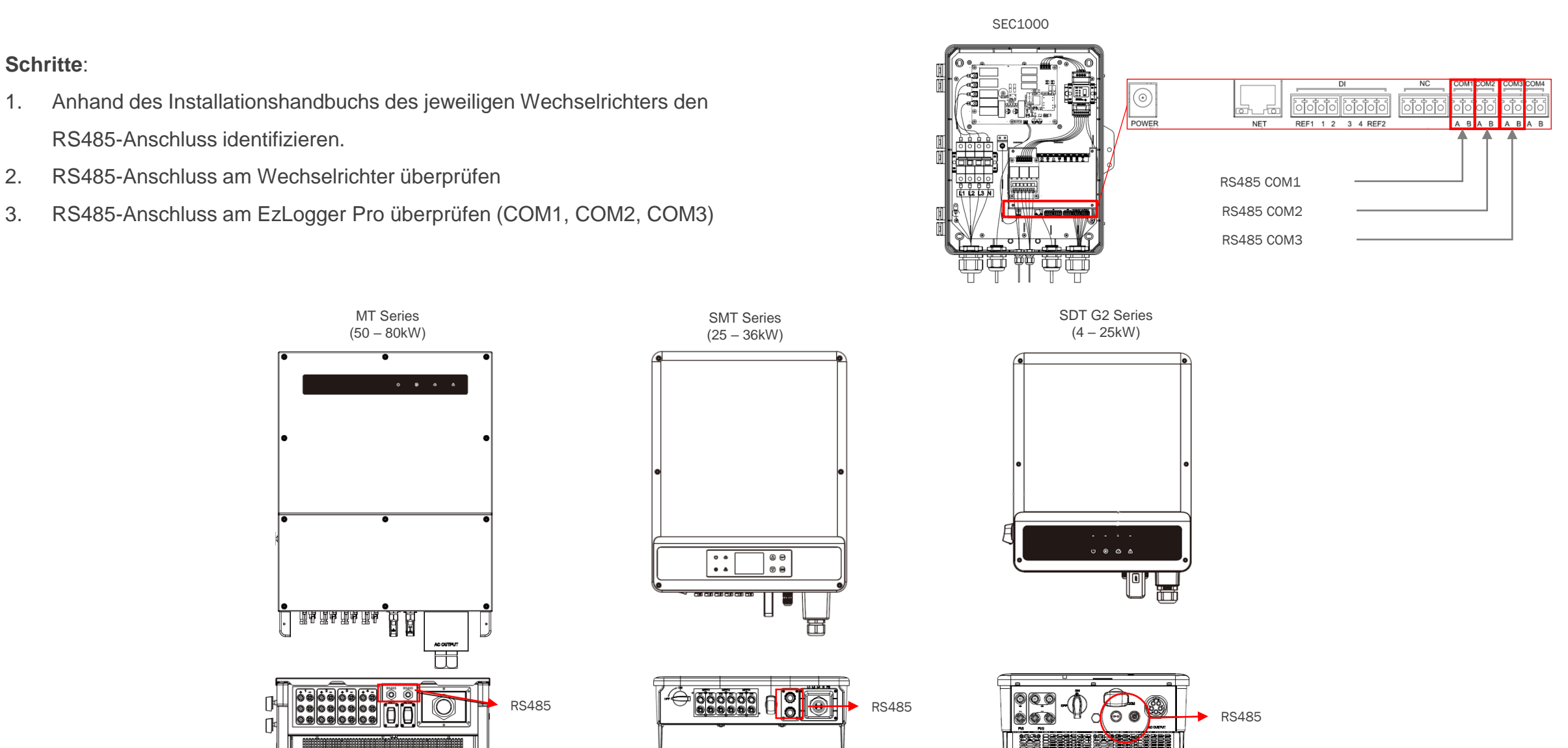

### **Prüfung der RS485-Kommunikation**

**Schritte**:

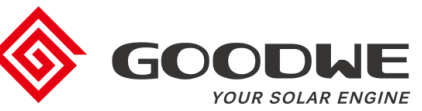

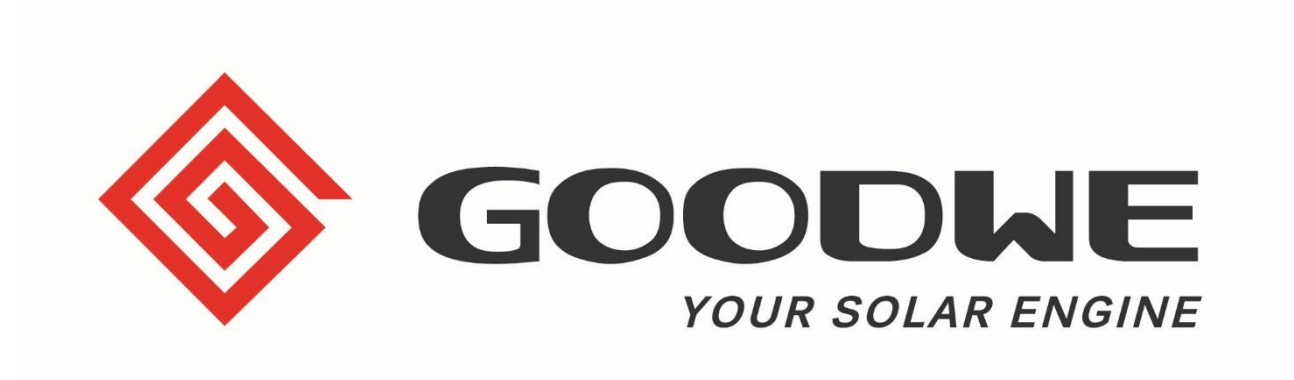

## **Vielen Dank**

**GoodWe Europe GmbH**

Kistlerhofstraße 170, 81379 München

+49 39484 976363 (After-Sales Support)

service.de@goodwe.com

www.goodwe.com